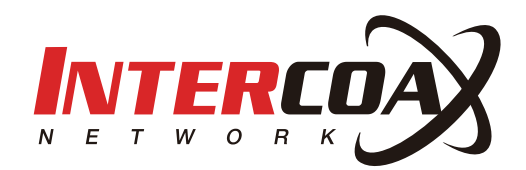

# Intercoax Manager

# 네트워크 그룹 생성 소프트웨어

Intercoax Manager는 그룹별로 암호를 부여 함으로써 네트워크 그룹을 생성하는 Joining 소프트웨어입니다.

www.intercoax.com

# **Contents**

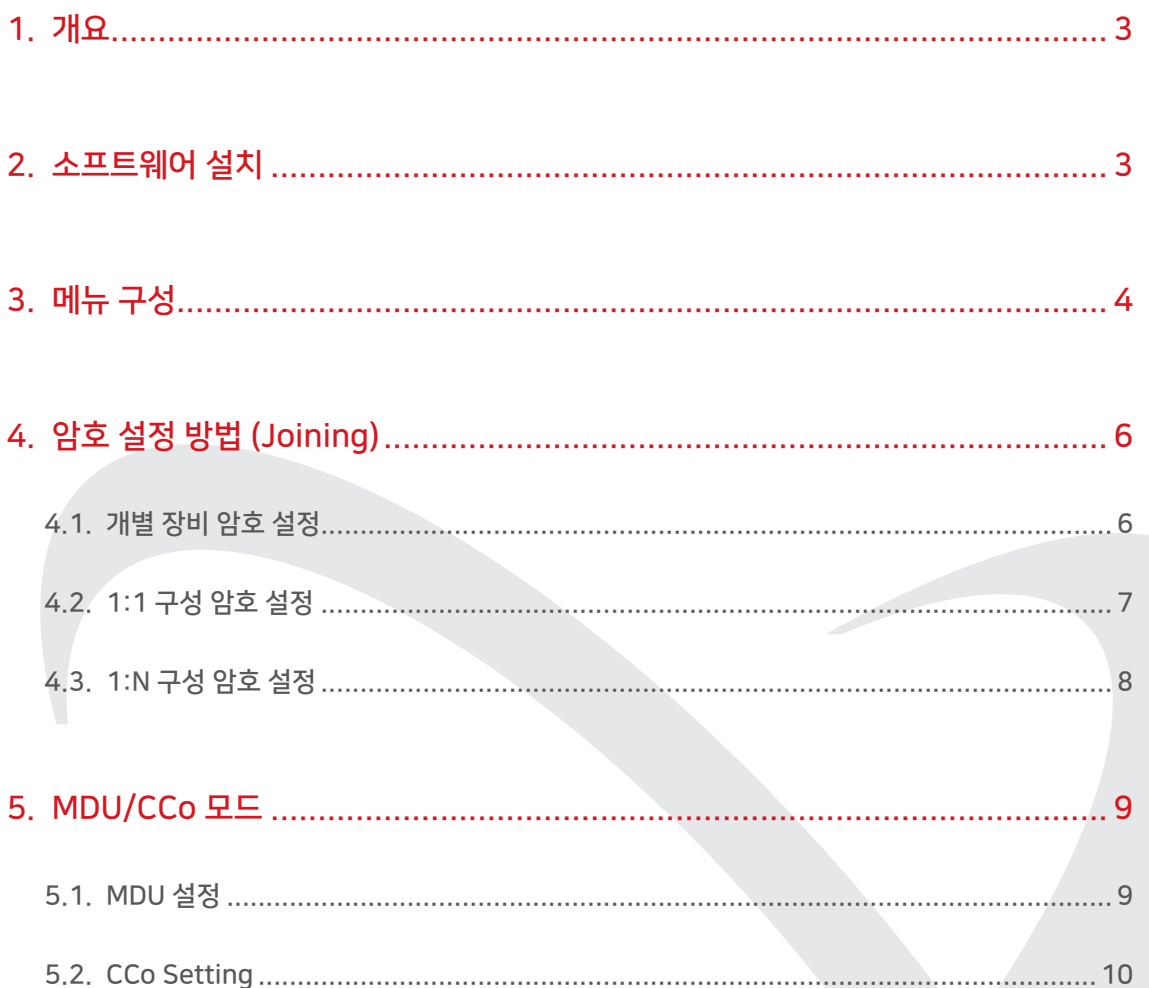

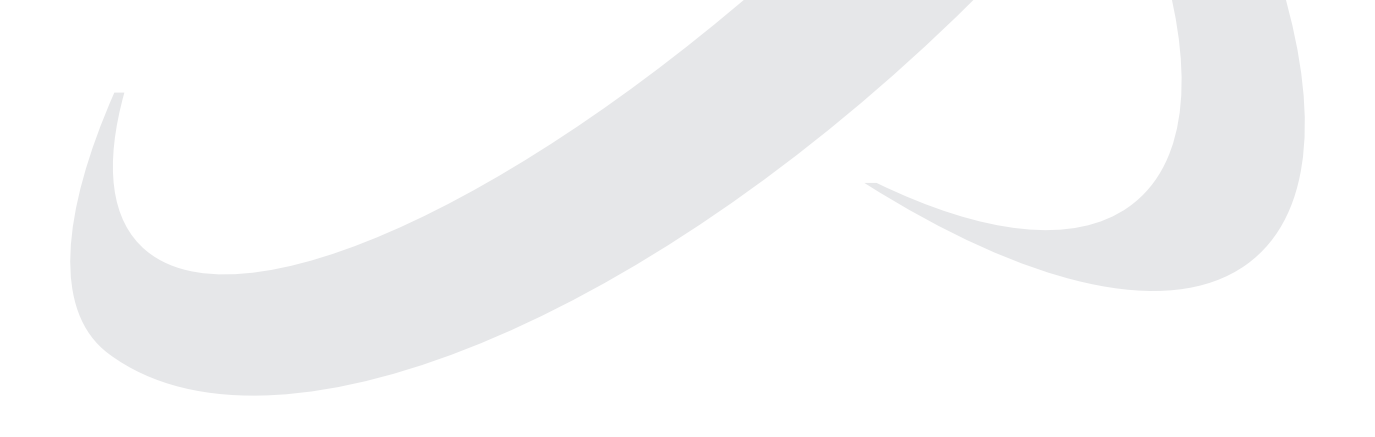

## 1. 개요

Intercoax Manager는 네트워크 조이닝(Joining) 소프트웨어로 장비별 또는 그룹별 암호를 부여하여 네트워크 그룹을 생성해주는 소프트웨어입니다.

Network Grouping(Joining)은 선로 간섭의 영향이 우려되는 환경에서 네트워크 그룹별 암호를 설정하여 그룹별 신호의 안정적인 전송을 지원하는 기능입니다.

▶ 당사의 EoC 장비(동축, UTP, 2-Wire)는 공장 출하 시 동일한 암호가 설정되어 있으며, 초기 설치 시 Plug & Play 방식으로 구성할 수 있습니다. 단, 1개 이상의 네트워크 그룹을 생성해야 하는 경우, 장비 설치 전에 Intercoax Manager를 사용하여 장비를 Joining 하는 것을 권장합니다.

### 2. 소프트웨어 설치

- 1. Windows 7 또는 상위 버전 Windows에서 실행 가능합니다.
- 2. 소프트웨어 실행 전 WinPcap (Version 4.1.2)의 설치가 필요합니다. (WinPcap 관련 정보 및 다운로드는 https://www.winpcap.org 을 참조하거나 제조사로 문의하세요.)
- 3. "IntercoaxManager V3.XXX.e\_\_" 파일을 폴더로 옮깁니다.
- 4. 파일의 확장자를 exe로 변경합니다. "IntercoaxManager V3.XXX.e\_\_" => "IntercoaxManager V3.XXX.exe".
- 5. "IntercoaxManager V3.XXX.exe" 파일은 실행합니다.
- h 소프트웨어 로그는 소프트웨어가 위치한 폴더에 자동으로 생성됩니다.

# 3. 메뉴 구성

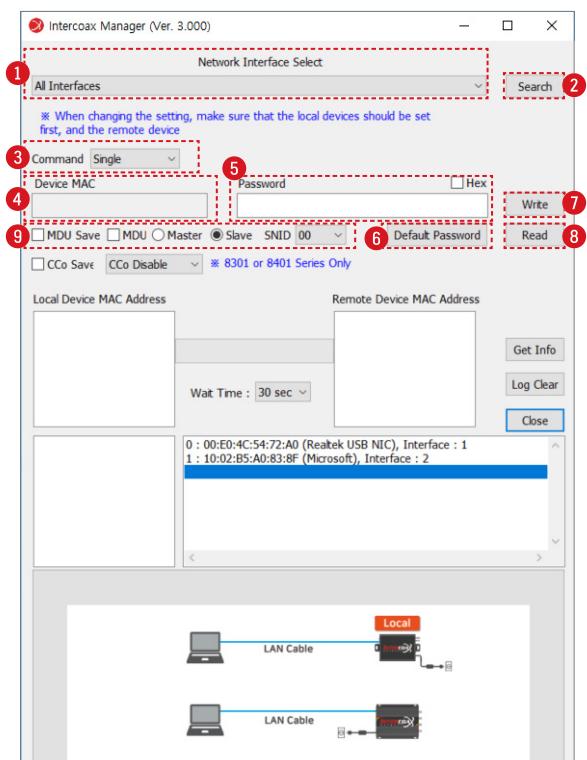

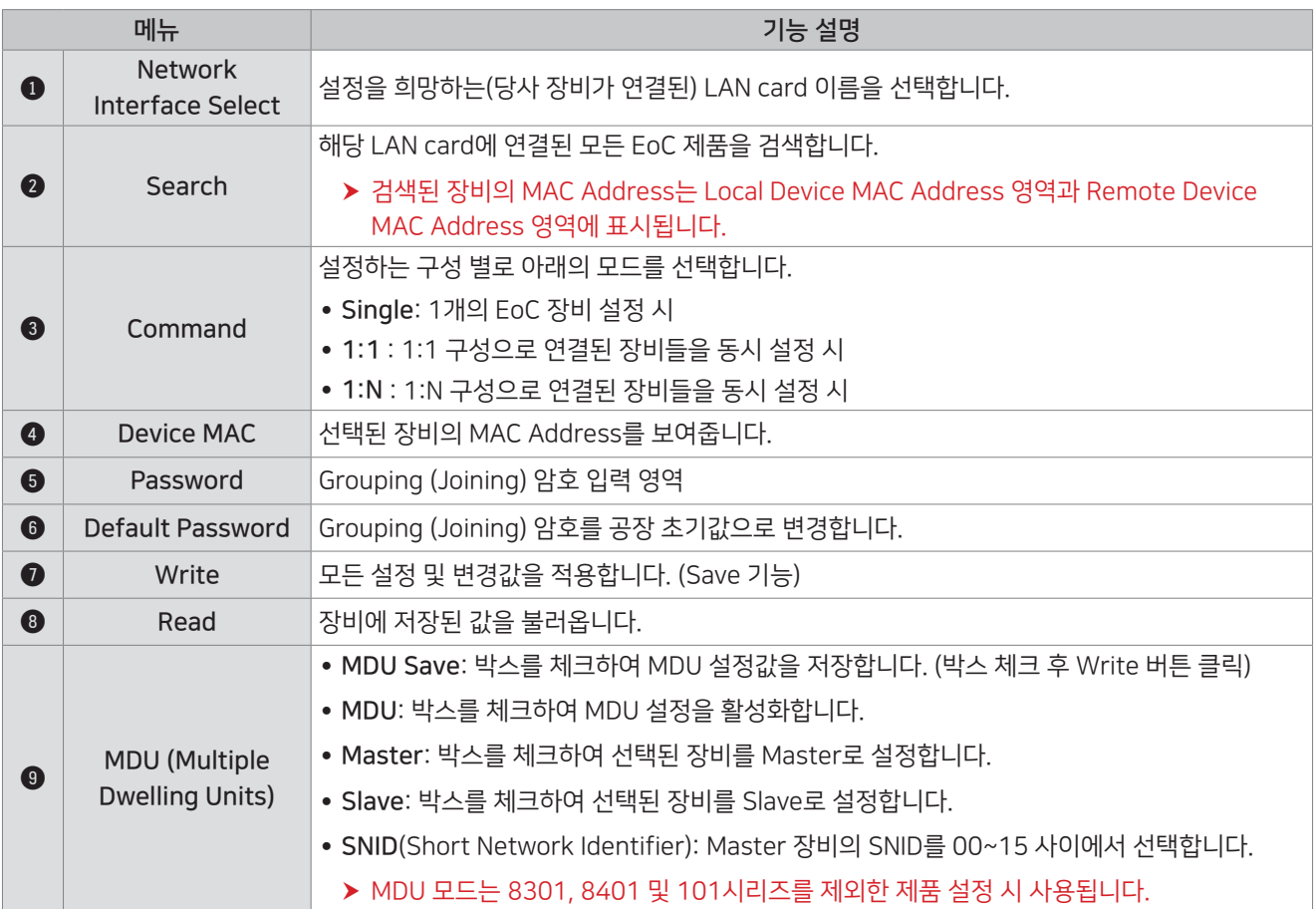

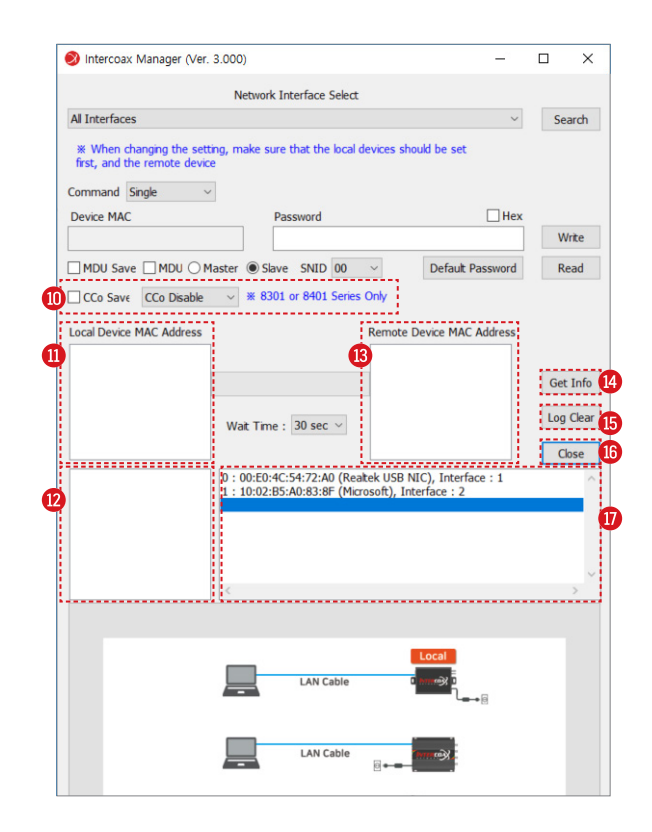

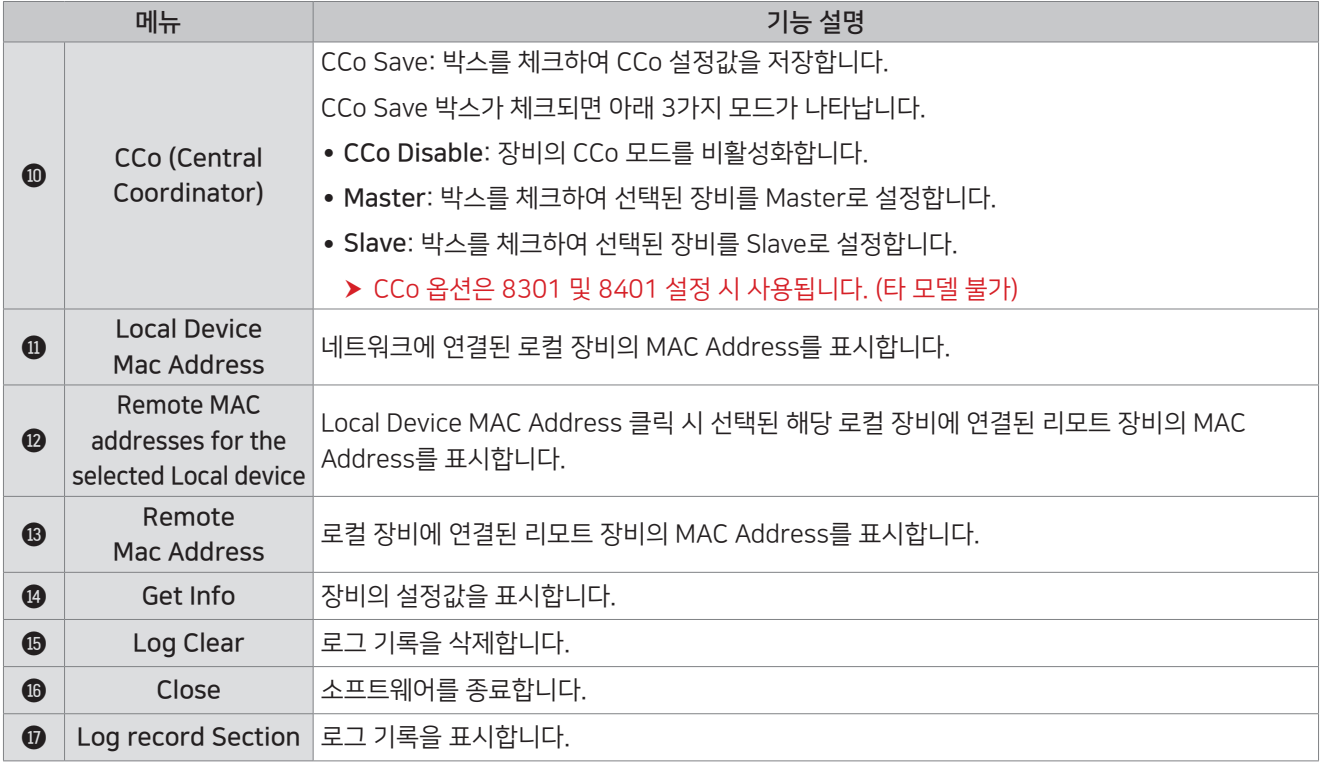

## 4. 암호 설정 방법 (Joining)

#### 4.1. 개별 장비 암호 설정

소프트웨어를 사용하기 전 소프트웨어 하단의 이미지와 동일하게 제품을 구성하십시오.

- 1. 인터코엑스 EoC 장비가 연결된 LAN Card 이름을 선택합니다.
- 2. 네트워크에 연결된 EoC 장비를 검색하기 위해 [Search] 버튼은 클릭합니다. Local device MAC Address 영역에 네트워크에 연결된 EoC 장비의 MAC Address가 나타납니다.
- 3. Command를 [Single]로 선택합니다.
- 4. Local device MAC Address 영역에 나타난 장비의 MAC address를 클릭합니다.
- 5. Device Mac 영역에 선택된 장비의 MAC address가 표시됩니다.
- 6. Password 입력 부분에 희망하는 암호를 입력합니다.
	- 장비가 공장 초기값으로 설정되어 있으면, Password 란에 "HomePlugAV"가 표시됩니다.
	- 장비의 암호가 공장 초기값이 아닌 경우, Password는 공란으로 표시됩니다.
	- Password는 8자리 이상의 영어 (대·소문자 구분) 및 숫자로 설정하세요. 특수 기호는 사용할 수 없습니다.
- 7. [Write] 버튼을 클릭하여 변경값을 저장합니다.

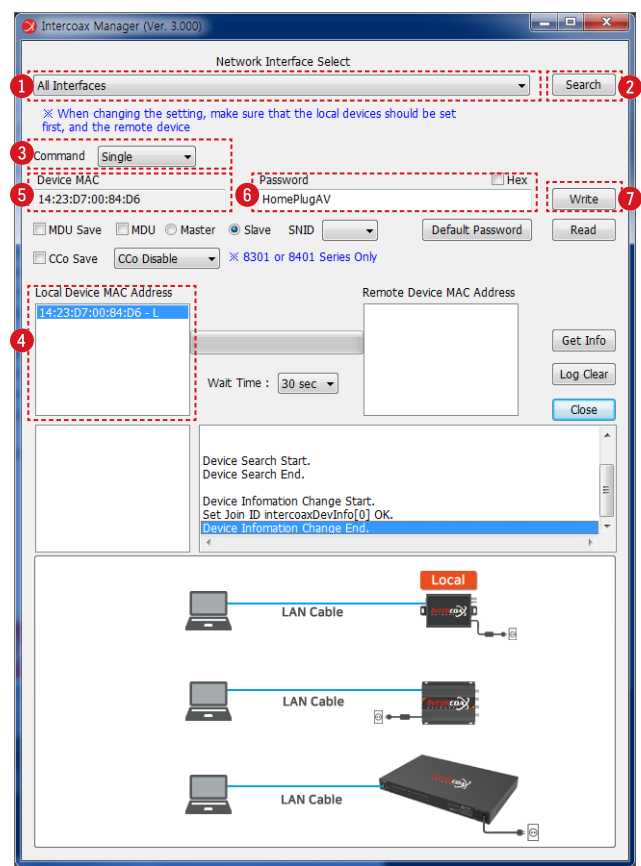

#### 4.2. 1:1 구성 암호 설정

소프트웨어를 사용하기 전 소프트웨어 하단의 이미지와 동일하게 제품을 구성하십시오.

만일 기본값 이외의 암호가 장비에 등록되어 있거나 1:1 모드에서 Remote 장비의 MAC Address가 나타나지 않는다면, Local 장비 및 Remote 장비의 암호를 Single 모드를 사용하여 각각 동일하게 변경해야 합니다.

Local 및 Remote 장비의 암호를 개별적으로 변경하는 경우 Remote 장비의 암호를 먼저 설정 한 다음 Local 장비를 설정해야 합니다. 그렇지 않으면 1:1 구성에서 Local 장비에 연결된 Remote 장비를 인식 할 수 없게 되어 Remote 장비의 암호를 단일 모드 옵션을 사용하여 개별적으로 설정해야 합니다.

- 1. 인터코엑스 EoC 장비가 연결된 LAN Card 이름을 선택합니다.
- 2. 네트워크에 연결된 EoC 장비를 검색하기 위해 [Search] 버튼은 클릭합니다. Local device MAC Address 영역에 네트워크에 연결된 EoC 장비의 MAC Address가 나타납니다.
- 3. Command를 [1:1]로 선택합니다.
- 4. Local device MAC Address 영역에서 암호를 변경할 장비의 MAC address를 클릭합니다.
- 5. Device Mac 영역에 선택된 장비의 MAC Address가 나타납니다.
- 6. Password 란에 희망하는 암호를 입력합니다.
	- 장비가 공장 초기값으로 설정되어 있으면, Password 란에 "HomePlugAV"가 표시됩니다.
	- 장비의 암호가 공장 초기값이 아닌 경우, Password는 공란으로 표시됩니다.
	- Password는 8자리 이상의 영어 (대.소문자 구분) 및 숫자로 설정하세요. 특수 기호는 사용할 수 없습니다.
- 7. [Write] 버튼을 클릭하여 변경값을 저장합니다.
- 8. 각 장비의 암호 변경이 순차적으로 완료 된 후 장비를 끄거나 접속을 해제해야 합니다.

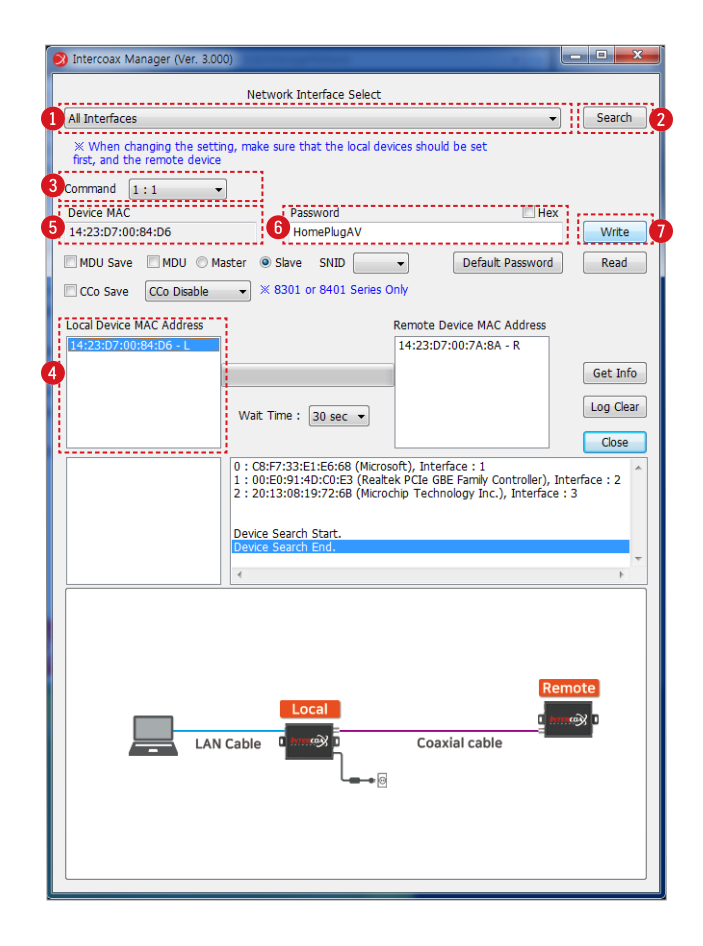

#### 4.3. 1:N 구성 암호 설정

소프트웨어를 사용하기 전 소프트웨어 하단의 이미지와 동일하게 제품을 구성하십시오.

만일 기본값 이외의 암호가 장비에 등록되어 있거나 1:N 모드에서 Remote 장비의 MAC Address가 나타나지 않는다면, Local 장비 및 Remote 장비의 암호를 Single 모드를 사용하여 각각 동일하게 변경해야 합니다. Local 및 Remote 장비의 암호를 개별적으로 변경하는 경우 Remote 장비의 암호를 먼저 설정 한 다음 Local 장비를

설정해야 합니다. 그렇지 않으면 1:N 구성에서 Local 장비에 연결된 Remote 장비를 인식 할 수 없게 되어 Remote 장비의 암호를 단일 모드 옵션을 사용하여 개별적으로 설정해야 합니다.

- 1. 인터코엑스 EoC 장비가 연결된 LAN Card 이름을 선택합니다.
- 2. 네트워크에 연결된 EoC 장비를 검색하기 위해 [Search] 버튼은 클릭합니다. Local device MAC Address 영역에 네트워크에 연결된 EoC 장비의 MAC Address가 나타납니다.
- 3. Command를 [1:N]으로 선택합니다.
- 4. Local device MAC Address 영역에서 암호를 변경할 장비의 MAC address를 클릭합니다.
- 5. Device Mac 영역에 선택된 장비의 MAC Address가 나타납니다.
- 6. Local Device MAC address 하단의 영역에 Local 장비와 연결된 Remote 장비의 MAC Address가 나타납니다.
- 7. Password란에 희망하는 암호를 입력합니다.
	- 장비가 공장 초기값으로 설정되어 있으면, Password 란에 "HomePlugAV"가 표시됩니다.
	- 장비의 암호가 공장 초기값이 아닌 경우, Password는 공란으로 표시됩니다.
	- Password는 8자리 이상의 영어 (대.소문자 구분) 및 숫자로 설정하세요. 특수 기호는 사용할 수 없습니다.
- 8. [Write] 버튼을 클릭하여 변경값을 저장합니다.
- 9. 각 장비의 암호 변경이 순차적으로 완료 된 후 장비를 끄거나 접속을 해제 해야 합니다.

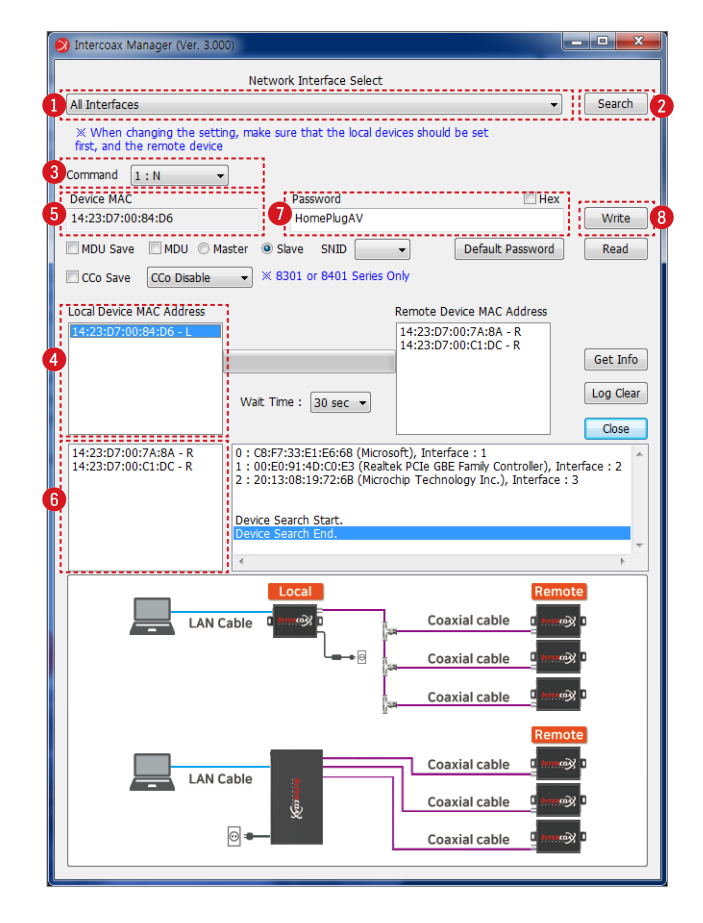

## 5. MDU/CCo 모드

MDU / CCo 설정은 네트워크 Joining 과정이 정상적으로 완료된 인터코엑스 EoC 장비가 1:N 구성으로 연결된 경우 설정합니다. 추가적인 신호의 안정성을 확보하기 위해 설정하며, 일반적으로 remote 장비는 Slave 그리고 Local 장비는 Master로 설정합니다. Slave로 설정된 장비는 다른 Slave 장비와 통신을 할 수 없고 연결된 Master 장비와 통신을 할 수 있어, 선로간 혼선을 방지할 수 있습니다.

- ▶ MDU 모드는 28xx, 27xx, 26xx, 95xx 시리즈 제품군으로 설정 시 사용됩니다.
- ▶ CCo 모드는 83xx, 84xx 시리즈 설정 시 사용됩니다.
- ▶ MDU/CCo 설정이 적용된 후 추가로 설정 변경이 필요한 경우 Intercoax Manager 소프트웨어는 반드시 Local (Master) 장비에 연결되어야 합니다. (Master 장비의 MAC Address는 the Intercoax Manager 메뉴 상에서 Local Device MAC Address 영역에 표시되어야 합니다.)

#### 5.1. MDU 설정

- 1. 인터코엑스 EoC 장비가 연결된 LAN Card 이름을 선택합니다.
- 2. 네트워크에 연결된 EoC 장비를 검색하기 위해 [Search] 버튼은 클릭합니다. Local device MAC Address 영역에 네트워크에 연결된 EoC 장비의 MAC Address가 나타납니다.
- 3. Command를 [1:N] 으로 선택합니다.
- 4. Local / Remote Device MAC Address 영역에서 MDU 설정이 필요한 장비의 MAC address를 클릭합니다.
- 5. 선택된 장비의 MAC Address가 Device MAC Address에 나타납니다.
- 6. [MDU] 박스를 체크 합니다.
- 7. [Master] 또는 [Slave]를 체크합니다. (일반적으로 Remote 장비는 Slave, Local 장비는 Master로 설정합니다.)
- 8. Master 장비의 경우 SNID를 00~15 사이에서 설정합니다. (만일 다수의 Master 장비가 한곳에 집중되어 설치되거나, 다채널 수신기를 사용하는 경우 각각의 장비에 다른 SNID를 설정하여 Master 장비 간 신호 혼선으로 방지할 수 있습니다.)
- 9. [MDU Save] 박스를 체크합니다.

10.[Write] 버튼을 클릭하여 설정값을 저장합니다.

11. 다른 Local 장비의 설정을 위해 4~10번 단계를 반복합니다.

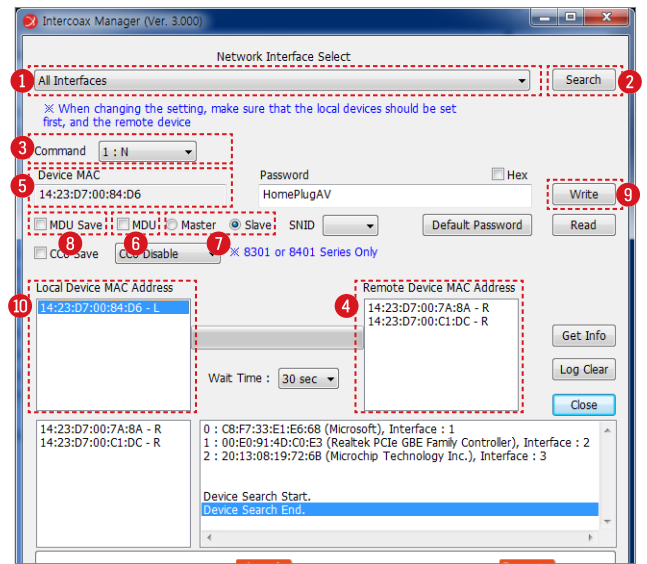

#### 5.2. CCo Setting

- 1. 인터코엑스 EoC 장비가 연결된 LAN Card 이름을 선택합니다.
- 2. 네트워크에 연결된 EoC 장비를 검색하기 위해 [Search] 버튼을 클릭합니다. Local device MAC Address 영역에 네트워크에 연결된 EoC 장비의 MAC Address가 나타납니다.
- 3. Command를 [1:N] 으로 선택합니다.
- 4. Local / Remote Device MAC Address 영역에서 CCo 설정이 필요한 장비의 MAC address를 클릭합니다.
- 5. 선택된 장비의 MAC Address가 Device MAC Address에 나타납니다.
- 6. [CCo Save] 박스를 체크 합니다. CCo Disable / Slave / Master 선택 버튼이 나타납니다.
- 7. [Master] 또는 [Slave]를 체크 합니다. (일반적으로 Remote 장비는 Slave, Local 장비는 Master로 설정하며, CCo Disable은 장비를 Peer to Peer 모드로 설정하여 Master 및 Slave와 통신가능하게 설정하는 기능입니다.)
- 8. [Write] 버튼을 클릭하여 설정값을 저장 합니다.
- 9. 다른 Local 장비 설정을 위해 4~8번 단계를 반복합니다

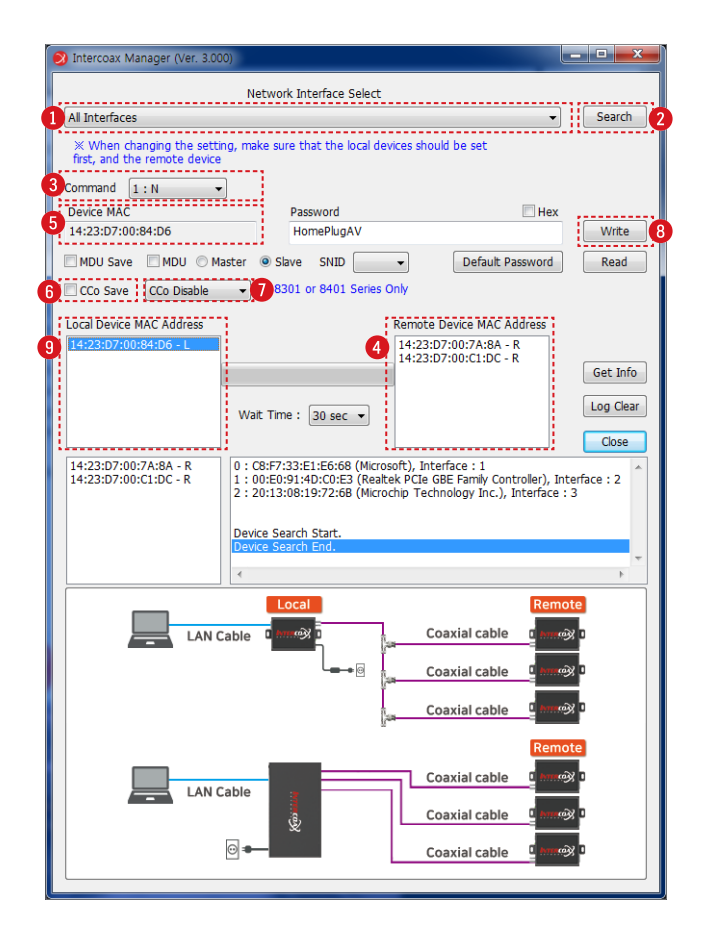

## Intercoax Manager 설정 관련 문의는 (주) 인터코엑스 기술팀으로 연락 주시기 바랍니다.

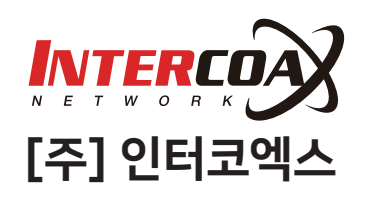

(우)14056 경기도 안양시 동안구 학의로 250 관양두산벤처다임 510호 TEL : +82-31-365-3133 FAX : +82-31-365-3135

For all general requests: info@intercoax.com For all EMEA requests : info-emea@intercoax.com